# KURZANLEITUNG MensaMax

## Erste Schritte...

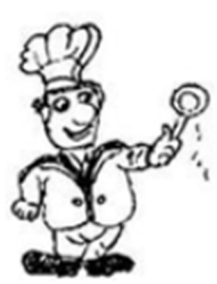

MENSAVEREIN RENNINGEN E.V.

Mensaverein Renningen e.V.

Jahnstraße 9

71272 Renningen

## Inhalt

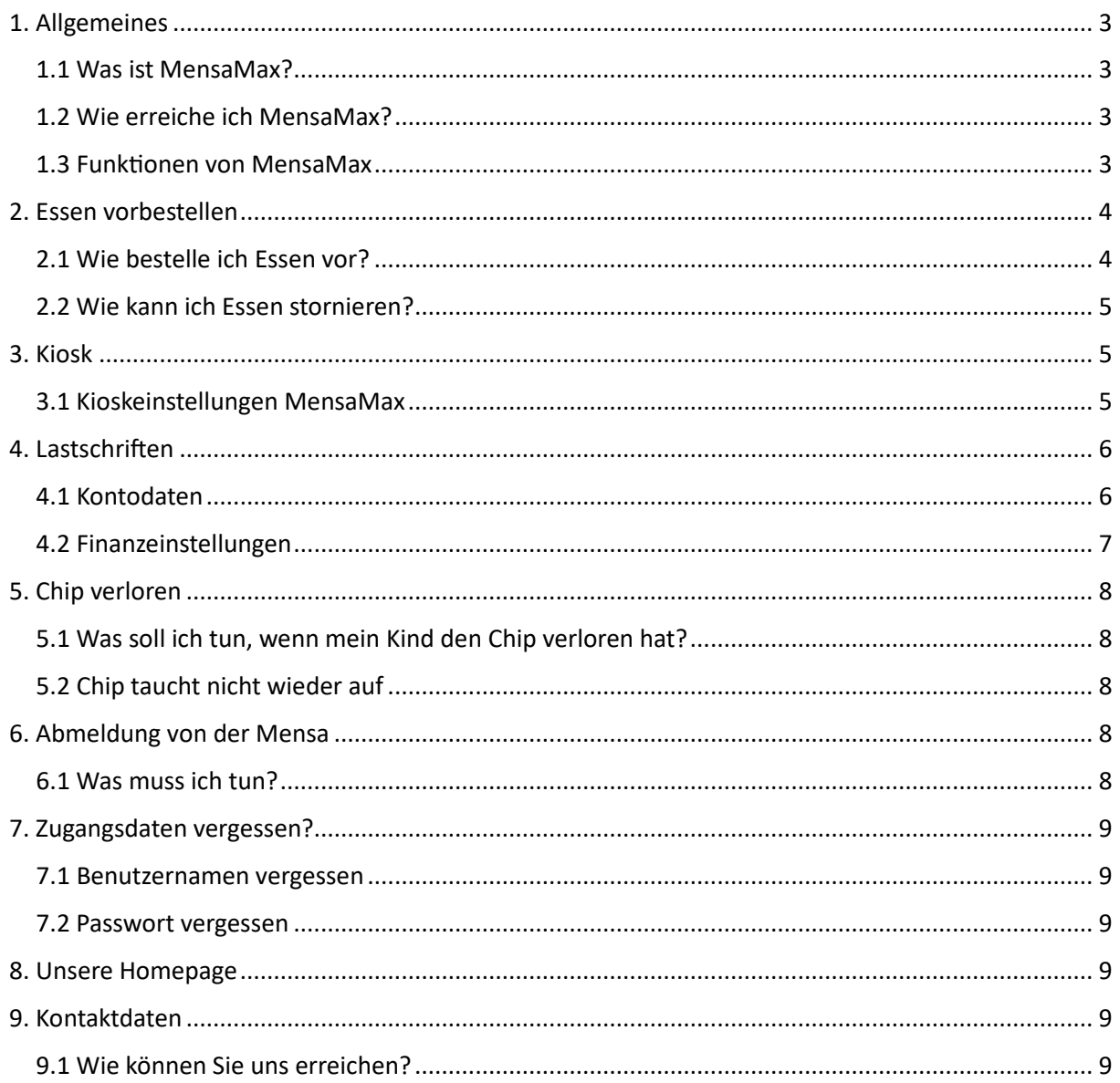

## MensaMax – Mensaverein Renningen e.V.

## 1. Allgemeines

#### 1.1 Was ist MensaMax?

MensaMax ist eine Web-Anwendung zur Verwaltung rund um das Schulessen.

Als Teilnehmer des Renninger Mittagstisches können Sie oder Ihr Kind mit Hilfe von MensaMax Essen vorbestellen, bereits gebuchtes Essen stornieren, das vorhandene Guthaben einsehen, sowie persönliche Daten eintragen. Ebenso haben Sie die Möglichkeit über MensaMax den Kioskeinkauf Ihres Kindes zu verwalten und festzulegen, was wir Ihrem Kind verkaufen dürfen.

#### 1.2 Wie erreiche ich MensaMax?

Über die Internetadresse www.mensaverein-rennigen.de kommen Sie auf unsere Homepage. Rechts oben können Sie beim Koch das Login von MensaMax anklicken.

Für die Anmeldung benötigen Sie immer

- Den Namen des Projektes (Renningen)
- Den Namen der Einrichtung (Mensaverein)
- Den Benutzernamen
- Ihr Passwort

Benutzernamen und Passwort erhalten Sie im Rahmen des Anmeldeprozesses.

Sollten Ihnen diese Daten nicht mehr vorliegen, so schreiben Sie uns bitte einfach eine Mail an info@mensaverein-renningen.de Wir helfen Ihnen gerne weiter.

Nach der ersten Anmeldung werden Sie aufgefordert das Passwort zu ändern.

#### 1.3 Funktionen von MensaMax

Auf der linken Bildschirmseite befindet sich die Navigationsleiste, mit der Sie alle Funktionen aufrufen können. Sie können die einzelnen Symbole mit der Maus anfahren und bekommen dann Informationen, welche Funktion sich dahinter verbirgt.

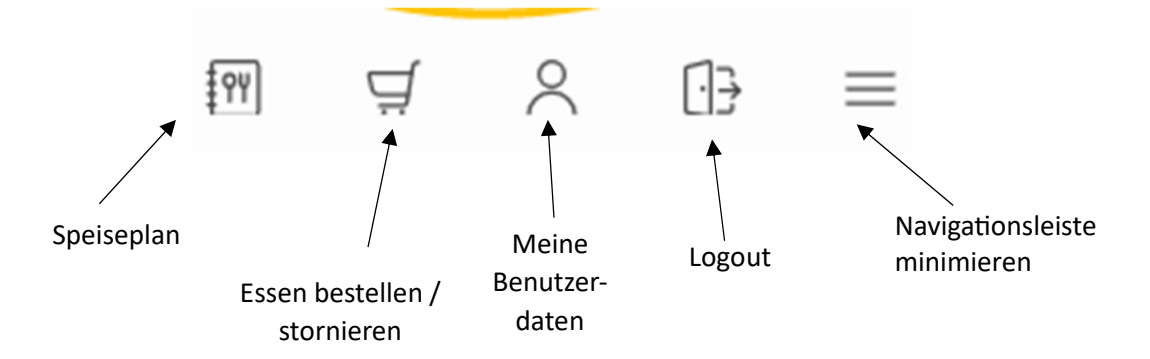

Achtung: Immer, wenn Sie in MensaMax Änderungen vornehmen, müssen Sie anschließend auf SPEICHERN klicken, da sonst die Änderungen nicht übernommen werden.

#### 2. Essen vorbestellen

#### 2.1 Wie bestelle ich Essen vor?

Klicken Sie auf "Essen bestellen / stornieren". Es erscheint der aktuelle Speiseplan.

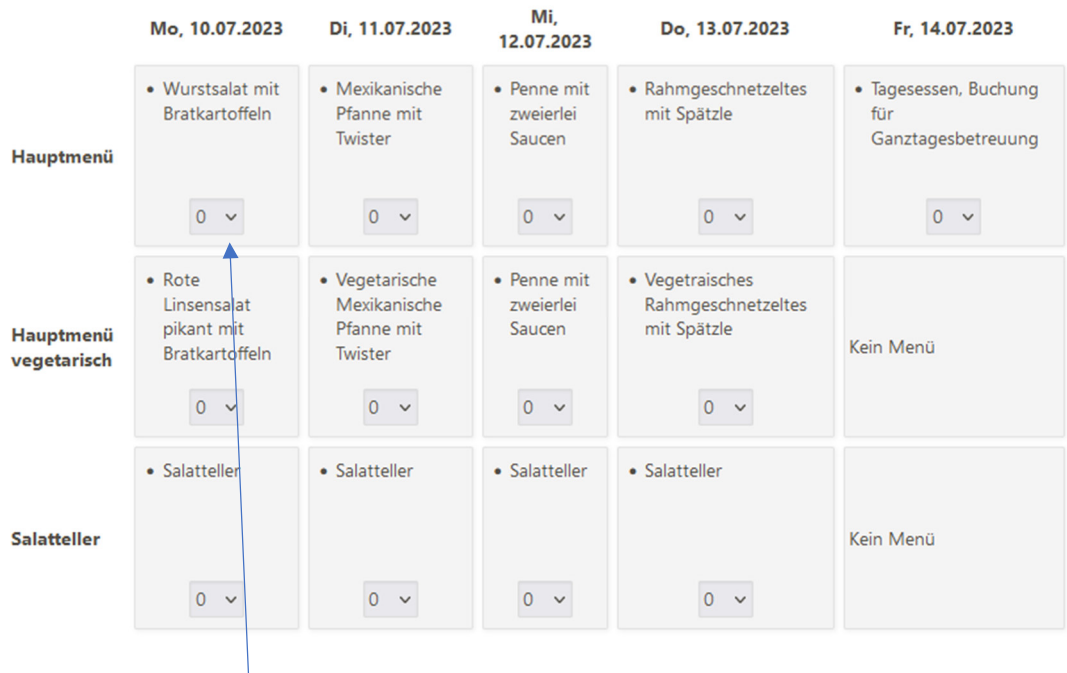

Wenn Sie nun z.B. für Montag, 10.07.2023 das Hauptmenü vorbestellen möchten, dann klicken Sie einfach auf den dargestellten Pfeil neben der 0…

Es öffnet sich ein Auswahlfenster und Sie können 1 oder maximal 2 Essen des Hauptmenüs vorbestellen.

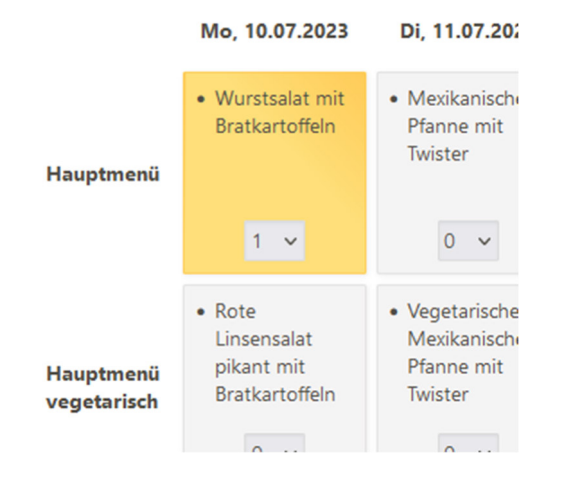

Sobald Sie ihre Wahl getroffen haben, erscheint das Menüfeld in gelb.

Dies bedeutet: das Essen ist vorbestellt.

Bitte beachten Sie, dass Essen grundsätzlich immer bis 21 Uhr am Vortag bestellt werden kann! Danach ist keine Bestellung mehr möglich.

#### 2.2 Wie kann ich Essen stornieren?

Die Vorgehensweise ist gleich, wie bei der Bestellung. Klicken Sie auch wieder auf "Essen bestellen / stornieren"

Der aktuelle Speiseplan öffnet sich. Durch die gelben Felder können Sie erkennen, was Sie vorbestellt haben. Wenn Sie nun nochmals auf die Pfeiltaste neben der Zahl klicken, öffnet sich das Auswahlmenü.

Um die Vorbestellung zu stornieren, bitte auf die 0 klicken. Das Feld wird sofort wieder grau. Daran erkennen Sie, dass das Essen nun nicht mehr vorbestellt ist.

Bitte beachten Sie, dass Essen grundsätzlichen immer bis 08:30 Uhr storniert werden können!

Sollte einmal Unterricht ausfallen oder ihr Kind während des Schultages erkranken, so besteht für Sie die Möglichkeit, das vorbestellte Essen in der Mensa zur Mitnahme abzuholen. Eine spätere Stornierung ist leider nicht möglich, da wir das Essen nach 08:30 Uhr bereits in der Planung haben.

#### 3. Kiosk

#### 3.1 Kioskeinstellungen MensaMax

Unsere Mensa verkauft in den Schulpausen Speisen und Getränke am Kiosk. Über MensaMax haben Sie die Möglichkeit, die Ausgaben Ihres Kindes zu beschränken.

Unsere angebotenen Artikel werden in drei Farbkategorien eingeteilt:

- Grün: Artikel bis 0,50 Euro
- Gelb: Artikel bis 1,50 Euro
- Rot: Artikel bis 2,50 Euro

Unter MEINE BENUTZERDATEN / KIOSKEINSTELLUNGEN können Sie Limits hinsichtlich der maximal für Ihr Kind erhältlichen Kioskartikel festlegen (Anzahl) bzw. den Maximalbetrag, den ihr Kind pro Tag am Kiosk bei uns ausgeben darf.

Standardmäßig ist der Kiosk bei jedem Teilnehmer so eingestellt:

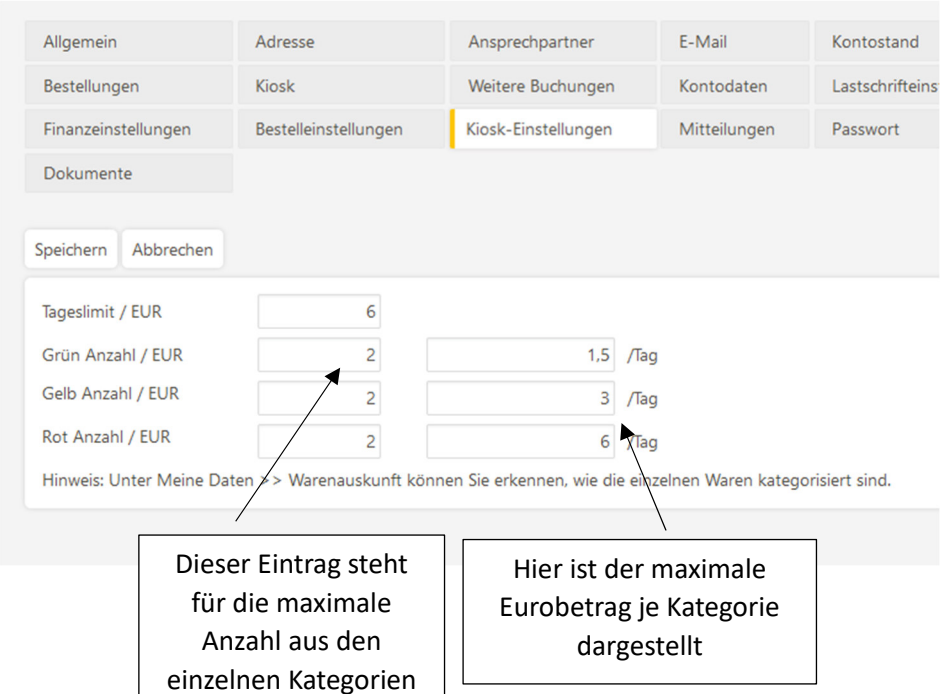

Bei dieser Einstellung sind maximal 6 Euro am Tag erlaubt.

Aus jeder Farbkategorie sind max. 2 Artikel genehmigt. Dies bedeutet aber, dass entweder die max. Anzahl oder das Tageslimit greift.

Wenn Sie hier selbstständig Änderungen vornehmen möchten und sich unsicher sind, wie Sie ihre Wünsche hier eingeben sollen, schreiben Sie uns bitte ein Mail an info@mensaverein-renningen.de

Es kommt immer wieder vor, dass hier falsche Einstellungen von Elternseite getätigt werden und wir den Kindern dann die gewünschten Waren nicht ausgeben dürfen. Dies sollten wir gemeinsam abstimmen, da dies in der Mensa immer zu unangenehmen Situationen führt.

Wenn Sie überprüfen möchten, was Ihr Kind bei uns am Kiosk einkauft, können Sie dies über Eingabe von MEINE BENUTZERDATEN / KIOSKKAUF einsehen.

Hier wird mit Tagesdatum gelistet, was eingekauft wurde.

## 4. Lastschriften

#### 4.1 Kontodaten

Bei der Anmeldung in MensaMax müssen Sie ihre Bankverbindung angeben. Anhand dieser Daten erstellt MensaMax ein SEPA-Lastschriftmandat, welches wir Ihnen bei der Zusendung unseres Begrüßungsmails ebenfalls schicken.

Dieses Mandat müssen Sie ausdrucken, unterschreiben und entweder per Mail zurücksenden oder ihr Kind kann dieses auch gerne bei der Chip-Abholung in der Mensa abgeben. Erst wenn uns das von Ihnen unterschriebene Mandat vorliegt, sind wir berechtigt, Geld per Lastschrift von Ihrem Girokonto einzuziehen.

#### 4.2 Finanzeinstellungen

MensaMax unterscheidet zwischen dem Schwellenwert und dem Sollkontostand.

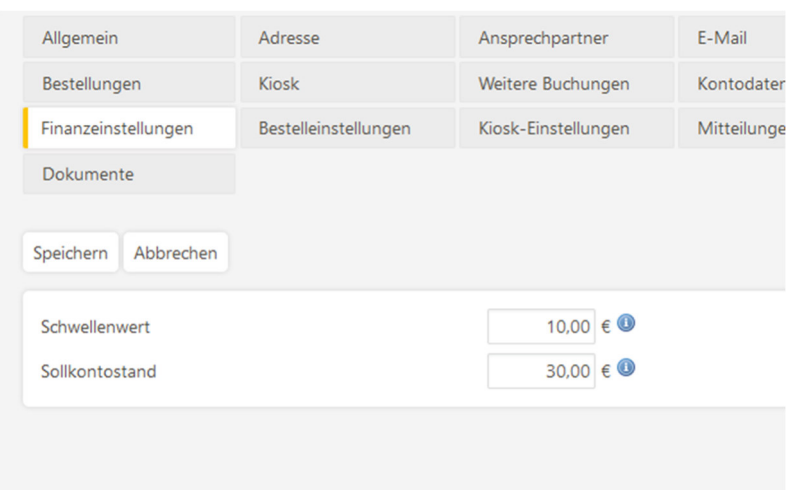

Standardmäßig sind diese Werte eingestellt.

Schwellenwert: Betrag, ab dessen Unterschreitung am Stichtag ein Lastschrifteinzug ausgelöst wird

Sollkontostand: Betrag, auf den das Konto durch Lastschrift aufgefüllt wird.

Dies bedeutet, sobald das Mensakonto unter 10 Euro rutscht, wird beim nächsten Lastschrifteneinzug (finden unregelmäßig mehrfach im Monat statt) das Mensakonto wieder auf 30 Euro "aufgefüllt".

Sollten Sie bei diesem Werten selbstständig Änderungen vornehmen wollen, bedenken Sie bitte, dass der Unterschied zwischen Schwellenwert und Sollkontostand immer eine gewissen Größe haben sollte. Ansonsten kann es schnell passieren, dass wir wöchentlich Lastschriften einziehen – in kleinen Beträgen.

Über den bevorstehenden Lastschrifteneinzug bekommen Sie Information per Mail. Bitte sorgen Sie für Kontodeckung auf Ihrem Girokonto am Einlösetag, da Ihnen bei einer Rücklastschrift Gebühren berechnet werden.

Sollten Sie einmal in finanzielle Schieflage geraten, nehmen Sie bitte Kontakt mit uns auf. Wir finden sicherlich eine Lösung.

## 5. Chip verloren

#### 5.1 Was soll ich tun, wenn mein Kind den Chip verloren hat?

Aus Erfahrung wissen wir, dass Chip (mit oder ohne Schlüsselbund) in Renningen in den meisten Fällen in der Mensa abgegeben werden.

Sobald uns ein gefundener Chip vorliegt, lesen wir den Besitzer aus und informieren Sie über den Fund per Telefon oder per Mail.

Wir bitten die Eltern immer, ein paar Tage nach dem Chipverlust zu warten, bis wir einen neuen ausstellen.

Allerdings ist es wichtig, dass Sie uns den Verlust frühzeitig anzeigen! Wir sperren den Chip vorsorglich, damit kein Missbrauch stattfinden kann. Gleichzeitig wird das Mensapersonal darüber informiert, dass Schüler XY seinen Chip verloren hat - dann kann das vorbestellte Essen ohne Strafgebühr "Vergessener Chip" abgeholt werden.

#### 5.2 Chip taucht nicht wieder auf

Wenn auch nach einer Woche der Chip nicht wieder aufgetaucht ist, stellen wir gerne einen neuen für Ihr Kind aus. Dieser ist dann gegen 5 Euro Pfand in der Mensa abzuholen.

Sollte zu einem späteren Zeitpunkt der verlorene Chip doch wieder auftauchen, informieren Sie uns bitte umgehend. Ihr Kind sollte auf jeden Fall nur den "neuen" Chip in der Mensa verwenden, da der alte (verlorene) gesperrt ist.

Wenn Sie uns den alten dann zurückgeben, schreiben wir dem Mensakonto ihres Kindes natürlich die 5 Euro Chippfand umgehend wieder gut.

## 6. Abmeldung von der Mensa

#### 6.1 Was muss ich tun?

Ihr Kind verlässt das Schulzentrum? Dann packen Sie den Mensa-Chip bitte ihn einen Umschlag mit einer kleinen Nachricht, dass wir das Konto auflösen sollen und geben diesen in der Mensa ab oder werfen ihn in den Mensabriefkasten.

Sobald uns der Chip erreicht, lösen wir das Mensakonto auf und überweisen Ihnen den Restkontostand plus die 5 Euro Chippfand auf das hinterlegte Girokonto zurück.

## 7. Zugangsdaten vergessen?

#### 7.1 Benutzernamen vergessen

Sollte Ihnen mal der Benutzername entfallen sein, dann senden Sie uns bitte ein Mail an info@mensaverein-renningen.de

Bitte achten Sie darauf, dass die Mailadresse, von welcher Sie uns kontaktieren die Mailadresse ist, die in MensaMax hinterlegt ist. Ansonsten werden wir Sie anschreiben und weitere Infos von Ihnen fordern. Wir hoffen, Sie verstehen diese Sicherheitsmaßnahmen von uns.

#### 7.2 Passwort vergessen

Sollte Ihnen das Passwort entfallen sein, können wir Ihnen nicht weiterhelfen. Bitte klicken Sie am Anmeldebildschirm rechts unten auf den Bereich "Passwort vergessen".

Vom System wird Ihnen ein Anmeldepasswort an die hinterlegte Mailadresse geschickt (bitte im Spam-Ordner nachsehen, sollten Sie kein Mail erhalten).

#### 8. Unsere Homepage

Unter www.mensaverein-renningen.de kommen Sie auf unsere Homepage. Wir empfehlen Ihnen, diese hin und wieder mal zu besuchen, da wir Neuerungen und Informationen hier posten.

Ebenso finden Sie den Speiseplan und die Preislisten.

#### 9. Kontaktdaten

#### 9.1 Wie können Sie uns erreichen?

Mensaverein Renningen e.V. Jahnstraße 9 71272 Renningen Telefon (Küche): 07159/8069658 Außerhalb der Mensazeiten sind wir per Mail erreichbar unter **info@mensaverein-renningen.de**